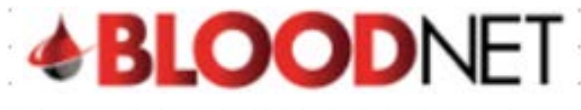

## **Creating a dispense from an authorisation record**

This tip sheet outlines how to dispense a dose of Immunoglubuin (Ig) in BloodNet from a patient's BloodSTAR authorisation record. All Ig dispenses must be recorded in BloodNet.

## **Dispensing from an Authorisation treatment plan:**

- **+BLOODNET**  $\vee$   $\bigcirc$  Session expires in 09:20 **C** Test BLOODNET  $\circled{?}$  Help  $\bigcirc$ Feedback 憎 Orders Author  $\mathbf{R}$  Report  $Q$  Sean Quick actions (iii) - BloodSTAR messages<br>(44) - <u>Dispense requests</u>  $13<sub>circ</sub>$  $\overline{O}$  Active  $72<sub>Active</sub>$ Create stock order  $\rightarrow$ 1 - Partially red 0 - Dispensing discrepanci  $\frac{(11) + \text{Disp}}{(61) + \text{Senf}}$ 12 - Unreceipted 14 - Planning sheets Create special order  $\overline{\phantom{a}}$ **L** Create transfer  $\overline{\phantom{0}}$ Stock levels  $\rightarrow$ **BloodNet news** NBA news  $\mathbb{C}$  Templates  $\overline{\phantom{a}}$ There is currently no BloodNet Applications are now invited for Round 3 of the NBA's<br>National Blood Sector Research and Development Print blank special order  $\rightarrow$ Program Administration Applications close at 5.00pm 1 June 2018 (Australian Eastern Standard<br>Time AEST). Three types of grants are being made available: Project Grants Access approval(s) pending for Royal Perth Ho
- 1. Click on the '**Authorisation**' tile on the BloodNet homepage.

2. Depending on how your Authorisation Dashboard is set up, you will see a list of your authorised patients and/or dispense requests and/or planning sheets. If present, review the patients listed under **Authorised patients** and if you can see the patient you're looking for click the blue drop down arrow against the patient name and then click on the '**Authorisation'** number link.

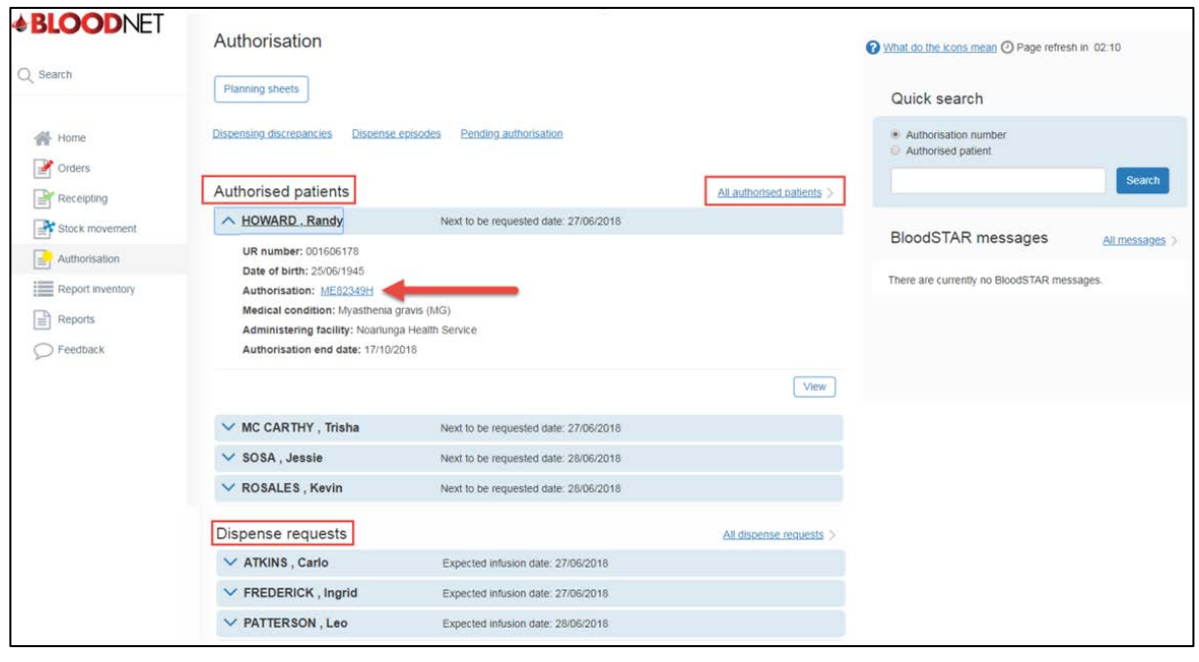

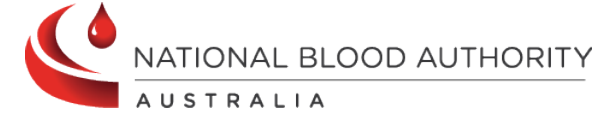

## **Support**

Phone: 13 000 BLOOD (13 000 25663) Email[: support@blood.gov.au](mailto:support@blood.gov.au) Fax: 02 6151 5210

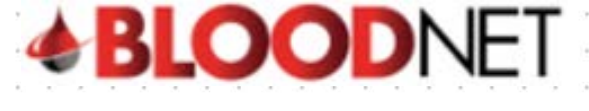

3. Alternatively, If you are unable to see the patient you are looking for under **Authorised patients**, click on the **All authorised patients**link which is located towards the top right of the authorised patients list. You will be taken to the **All authorised patients**screen where you can view and search all of the authorised patients at your facility. Once you've located the patient click on their **Authorisation** number link on the left of your screen.

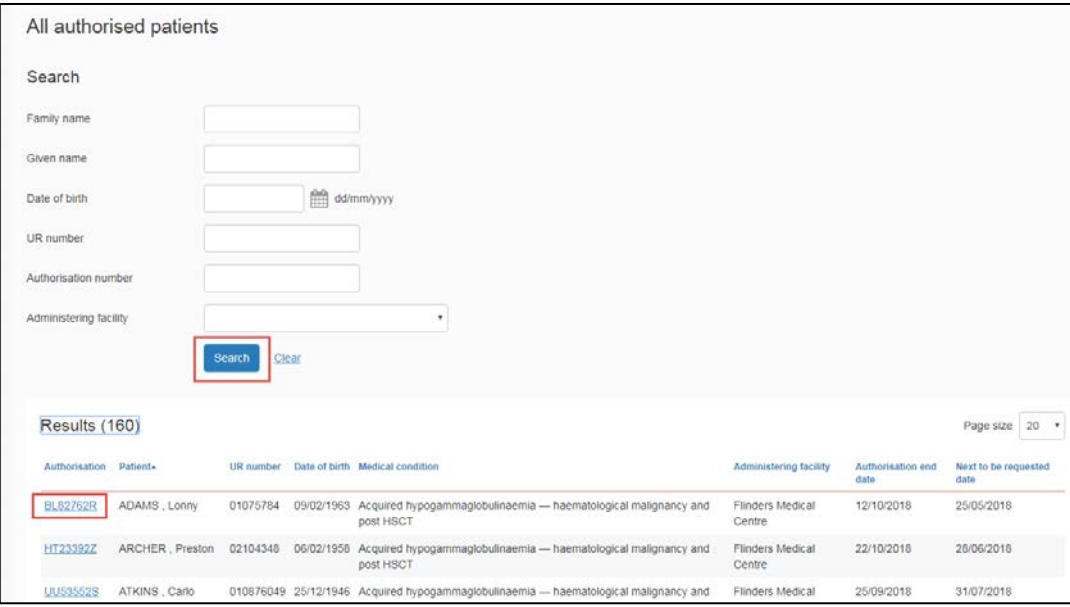

4. You will now be on the '**View authorisation**' page which displaysthe patient's authorisation details and their treatment plan. Scroll down the page to the treatment plan, locate the appropriate planned treatment and click on the '**Dispense**' link on the right of your screen.

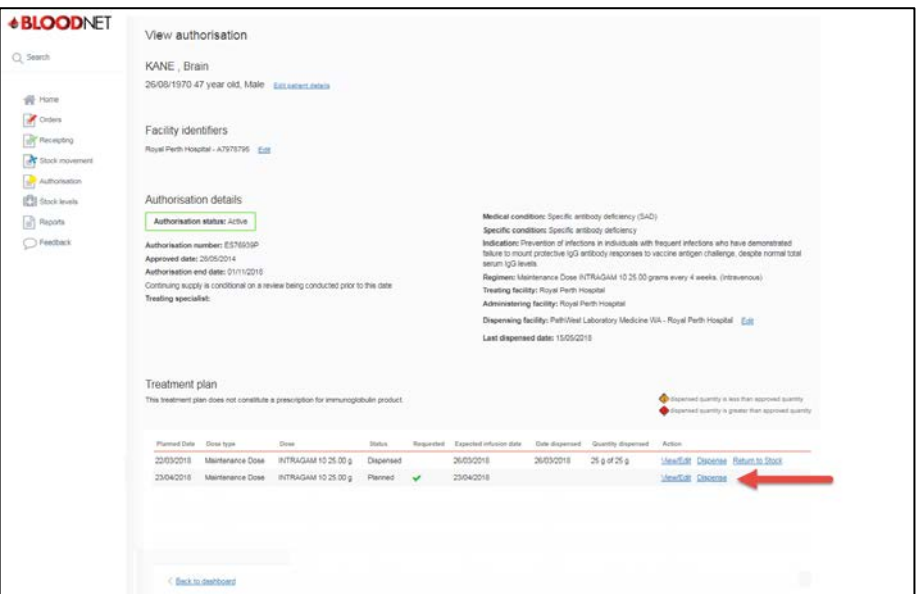

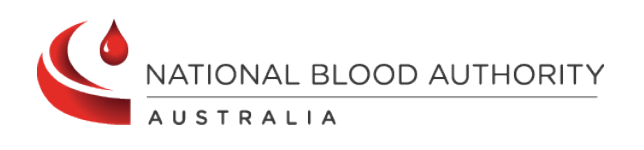

**Support** Phone: 13 000 BLOOD (13 000 25663) Email[: support@blood.gov.au](mailto:support@blood.gov.au) Fax: 02 6151 5210

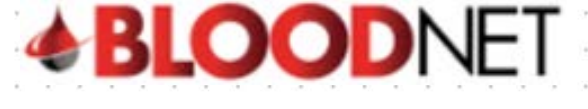

5. On the '**New dispense episode**' page, enter the **Dispense date** and **Dispense time** and scan or enter the lot number/s and quantities of the required product/s in the blue box on the right of your screen. Also, if the **Expected infusion date** is incorrect, click on the calendar icon and update the date to the date the patient is receiving their infusion. The **Expected infusion date** is very important as the patient's next treatment is calculated from this date. Finally, click the **Save Dispense episode** button at the bottom right of your screen to create the dispense episode.

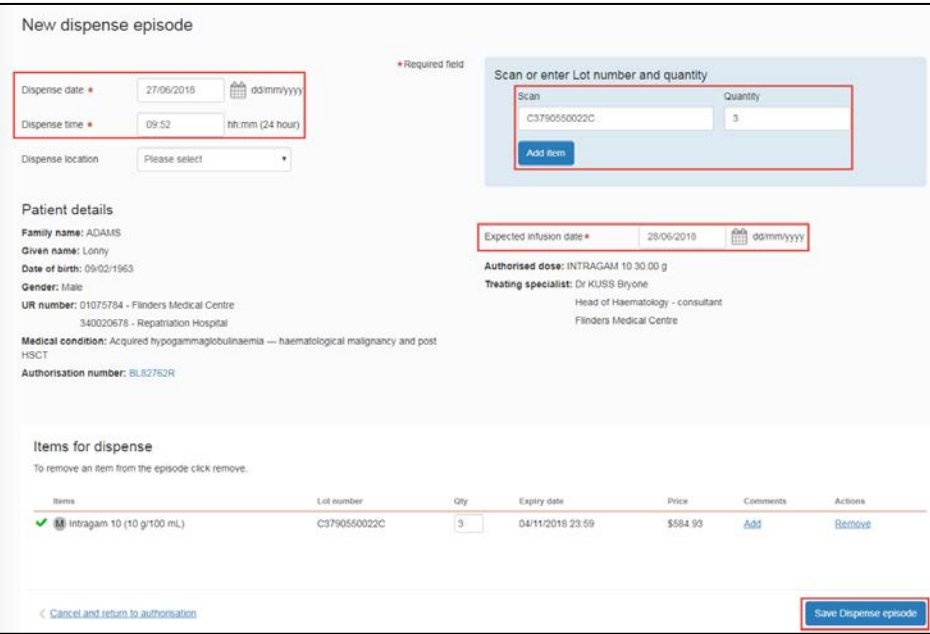

6. You will now see a **Dispense episode receipt** which displays the details of the dispense. You can print the receipt by clicking on the **Print from PDF** button on the right of your screen. You will also see a confirmation message at the top of your screen to inform you that the dispense episode has been saved.

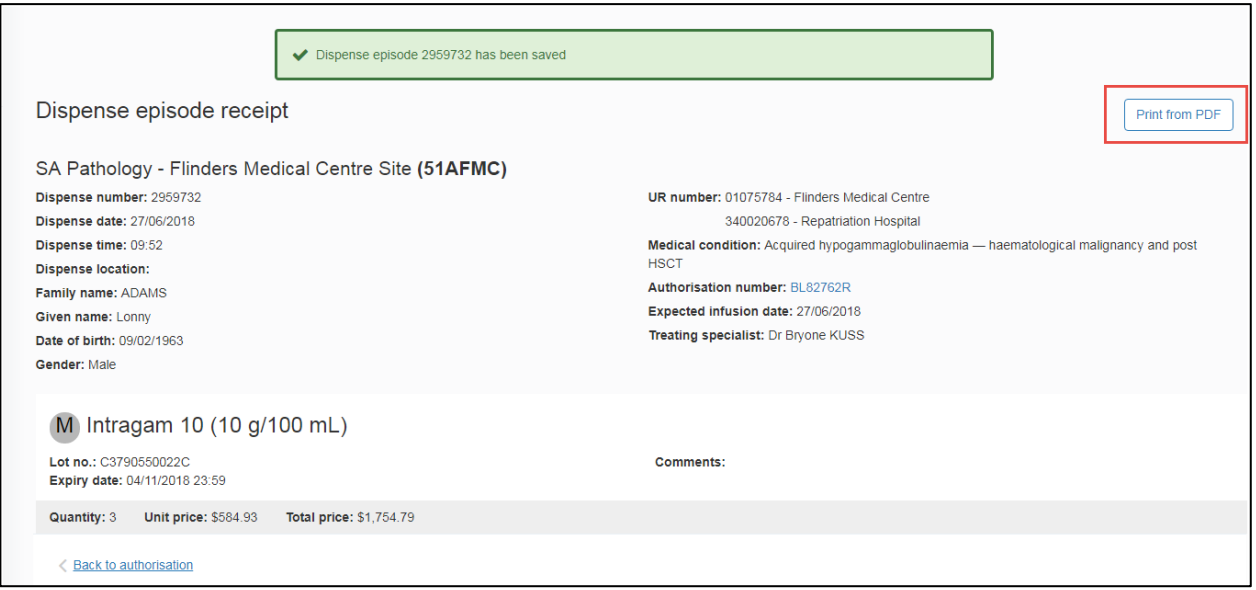

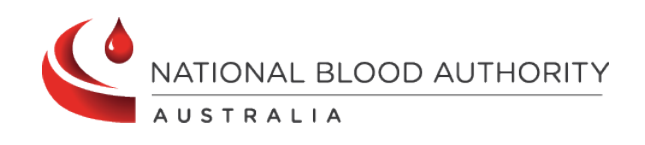

## **Support**

Phone: 13 000 BLOOD (13 000 25663) Email[: support@blood.gov.au](mailto:support@blood.gov.au) Fax: 02 6151 5210